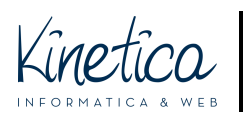

PIATTAFORMA CONCORSI Guida di installazione e utilizzo del programma di crittazione dei file PER SISTEMI OPERATIVI WINDOWS

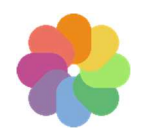

Benvenuto sulla piattaforma concorsi da parte dell'assistenza tecnica. Per partecipare dovrai caricare due gruppi di file:

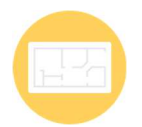

1) GLI ELABORATI: uno o più file che caricherai secondo le estensioni indicate nel bando e che dovranno essere totalmente anonimi.

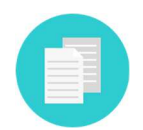

2) I DOCUMENTI: un singolo file che conterrà la documentazione amministrativa richiesta nel bando.

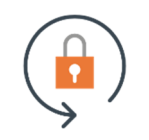

La crittazione permette un più elevato livello di anonimato. Mi raccomando, critta solo i documenti e non gli elaborati, altrimenti saranno illeggibili.

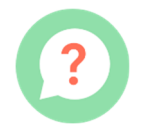

Per crittare i file segui attentamente le istruzioni che troverai in questa guida. La procedura è semplice, te la riassumiamo di seguito.

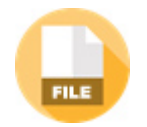

PREPARA I DOCUMENTI: crea il file della documentazione amministrativa seguendo le indicazioni del bando.

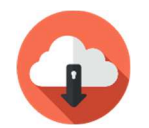

SCARICA E INSTALLA il software di crittazione. Lo trovi fra i documenti del concorso: scaricalo sul tuo computer e installalo seguendo le istruzioni.

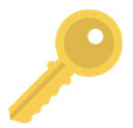

IMPORTA LA CHIAVE PUBBLICA: scarica la chiave nella pagina dei documenti del concorso e importala nel software di crittazione seguendo le istruzioni.

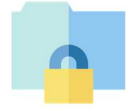

CRITTA il file contenente la documentazione amministrativa utilizzando il software di crittazione. E' molto semplice, segui la guida passo passo.

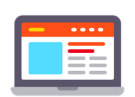

ISCRIVITI caricando gli elaborati (non crittati) e i documenti (crittati) sulla piattaforma. A iscrizione avvenuta ti verrà rilasciata una ricevuta.

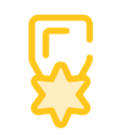

Segui il sito del concorso per tutte le novità e per la proclamazione dei vincitori. Il sito è l'unico mezzo di contatto con la segreteria organizzativa.

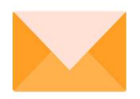

Se ti serve assistenza contattaci ai recapiti che trovi nella pagina del concorso. Buon lavoro dallo staff tecnico!

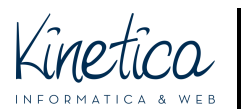

## Scarica e installa il software di crittazione

**Scarica** il **programma di crittazione** dal sito internet del concorso. Lo trovi fa i **documenti**. **Apri** il programma cliccando due volte sulla relativa icona. Per installarlo devi essere amministratore del tuo computer.

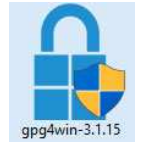

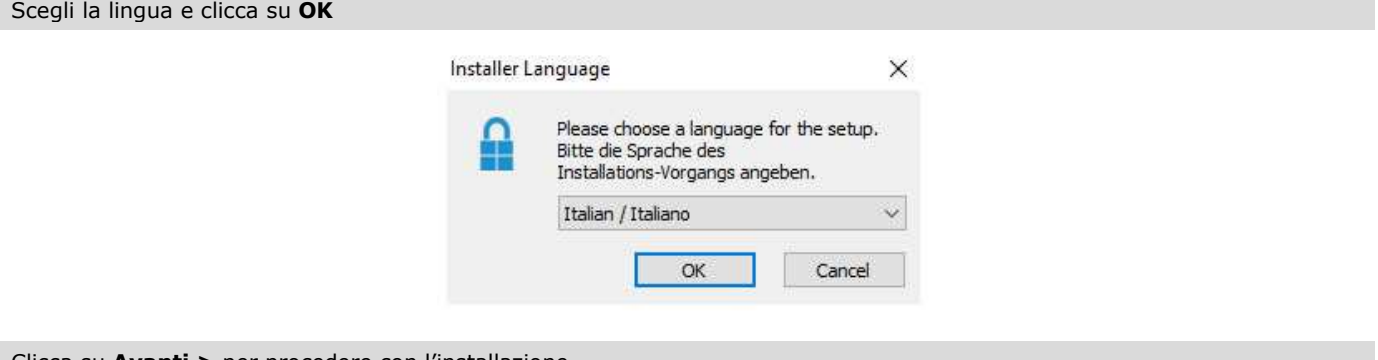

Clicca su **Avanti >** per procedere con l'installazione

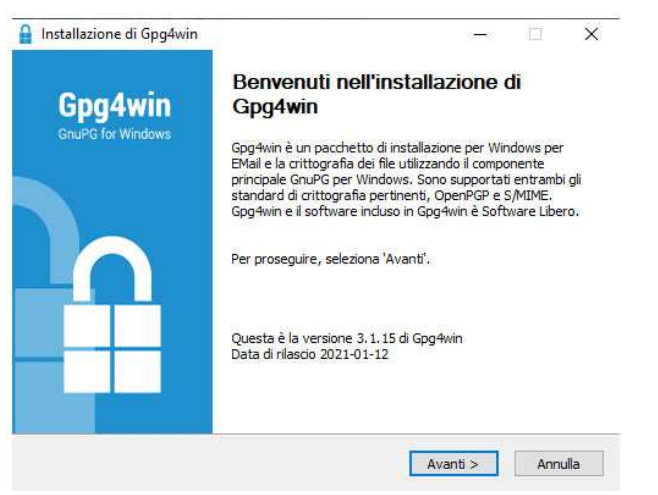

### Lascia la spunta **SOLO** di fianco a **Kleopatra** e clicca su **Avanti >**

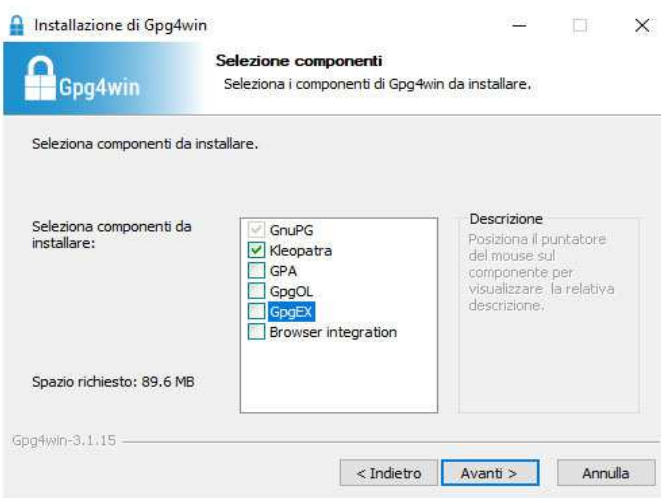

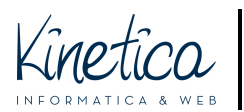

## PIATTAFORMA CONCORSI Guida di installazione e utilizzo del programma di crittazione dei file

PER SISTEMI OPERATIVI WINDOWS

Clicca su **Installa** e attendi la conclusione dell'installazione. Successivamente clicca su **Chiudi**

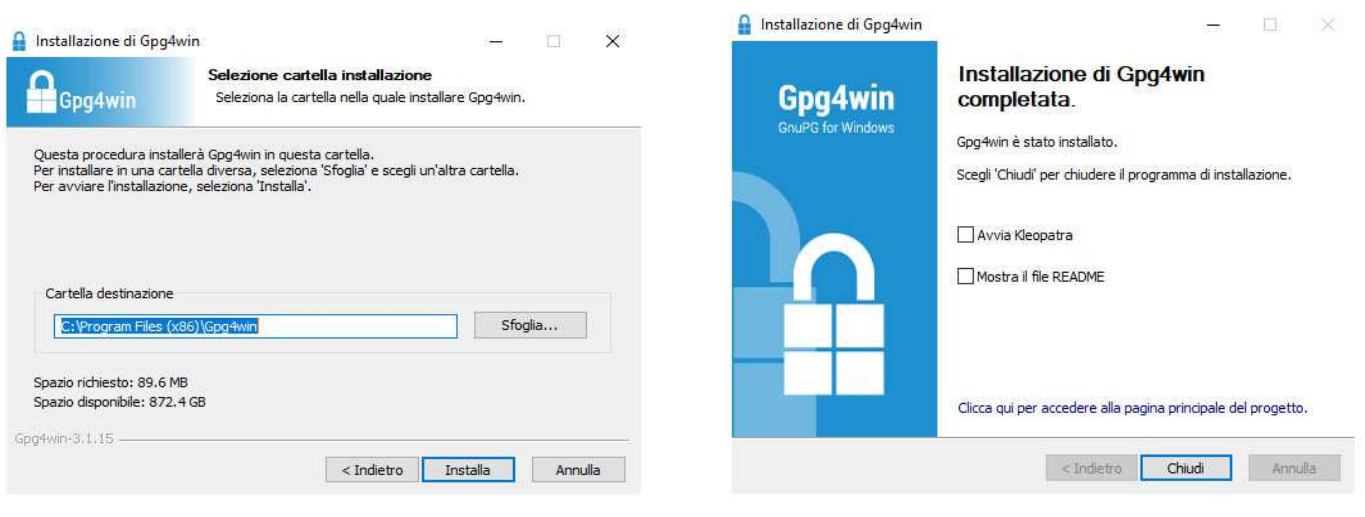

Una volta **conclusa l'installazione** cerca sul Desktop o nel menu **l'icona di Kleopatra.**  Il programma è pronto per esser utilizzato. Clicca due volte sull'icona per avviarlo.

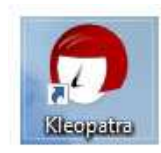

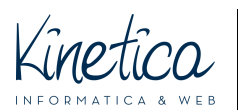

# Scarica, importa il certificato e critta i documenti

**Scarica** la **chiave pubblica** dal portale del concorso, dalla sezione **Documenti**. La chiave pubblica viene anche chiamata **certificato**. E' un file con estensione **.asc**, come ad esempio concorso-di-prova\_0xF074B47F\_public.asc.

**Salva** questo file in una cartella del tuo computer. Di norma il file viene salvato automaticamente nella cartella **DOWNLOAD.** Se non lo hai già fatto, avvia il programma **Kleopatra**.

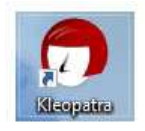

#### Clicca su **Importa**.

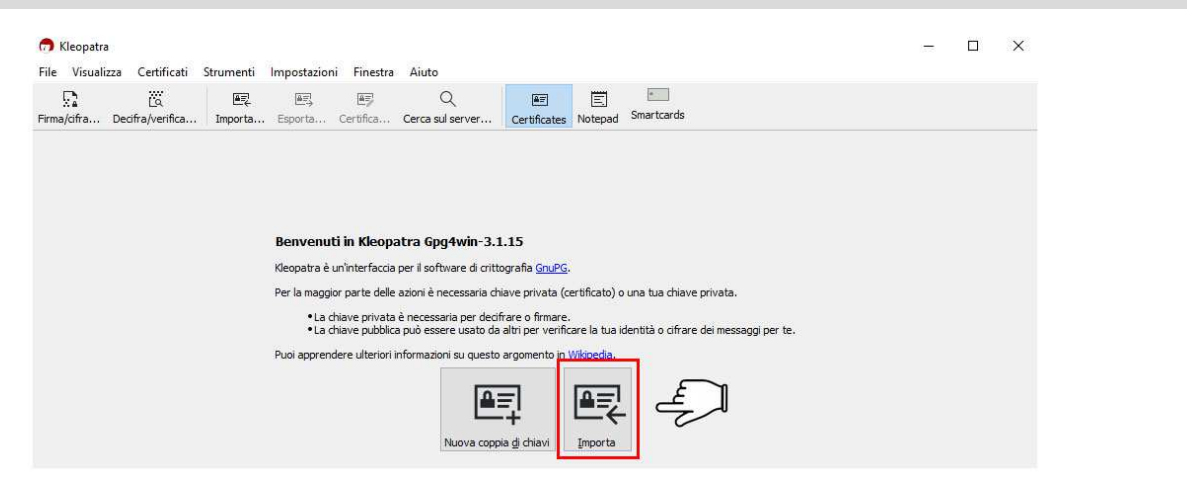

#### **Cerca** il **file** della chiave pubblica. Selezionalo e clicca su **Apri**.

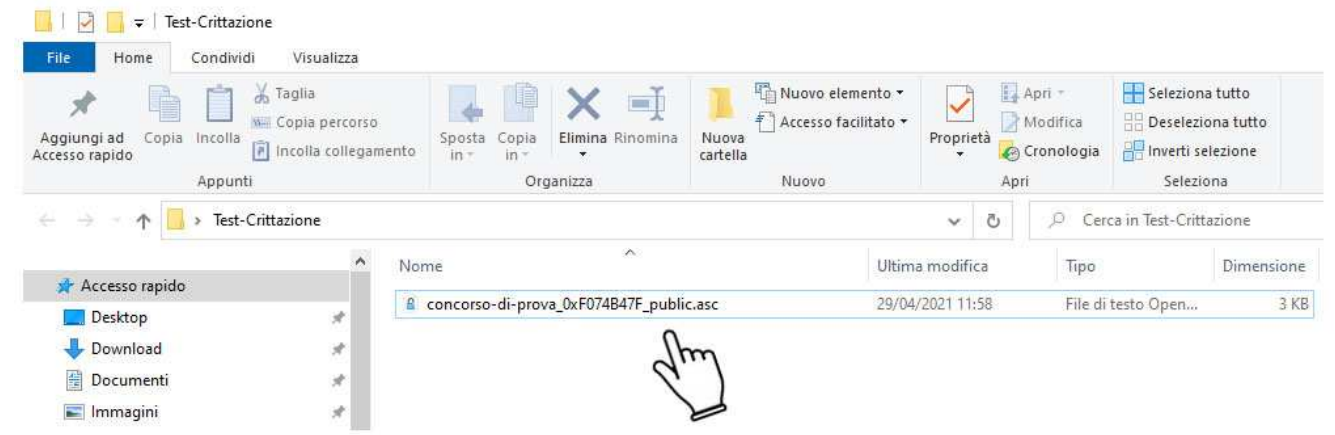

Nella schermata successiva "Hai importato un nuovo certificato (chiave pubblica)…" clicca su **No.**

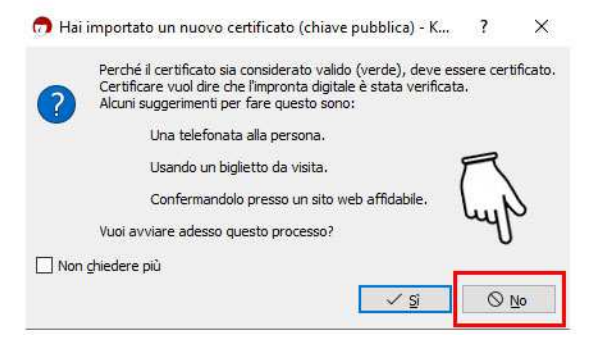

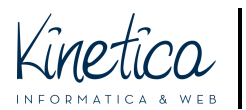

## PIATTAFORMA CONCORSI Guida di installazione e utilizzo del programma di crittazione dei file PER SISTEMI OPERATIVI WINDOWS

Verifica la presenza del certificato all'interno di Kleopatra. A questo punto sei pronto per crittare la documentazione amministrativa.

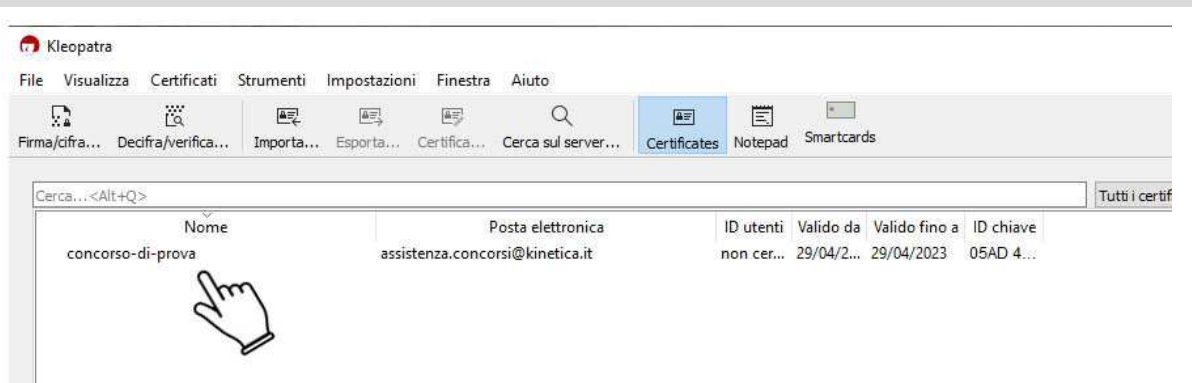

**ATTENZIONE: verifica sul bando** quale tipo di file (o cartella) è necessario crittare (ad esempio .ZIP). In questa guida mostriamo un **esempio per crittare una cartella compressa in formato ZIP**. Con **altri formati la procedura è la medesima**.

**Presta molta attenzione** al **tipo di file (o cartella)** richiesto dal bando e accertati di aver impostato il tuo programma di compressione in modo che generi il tipo di file corretto.

Ad esempio: **rinominare una cartella** .RAR, prima della crittazione, in punto .ZIP oppure rinominare un una cartella (o un file) .RAR.GPG ottenuto dopo la crittazione in .ZIP.GPG **può rendere il contenuto non leggibile, con il rischio di essere esclusi dal concorso.**

#### Inizia la crittazione. Clicca sul pulsante **Firma/cifra.**

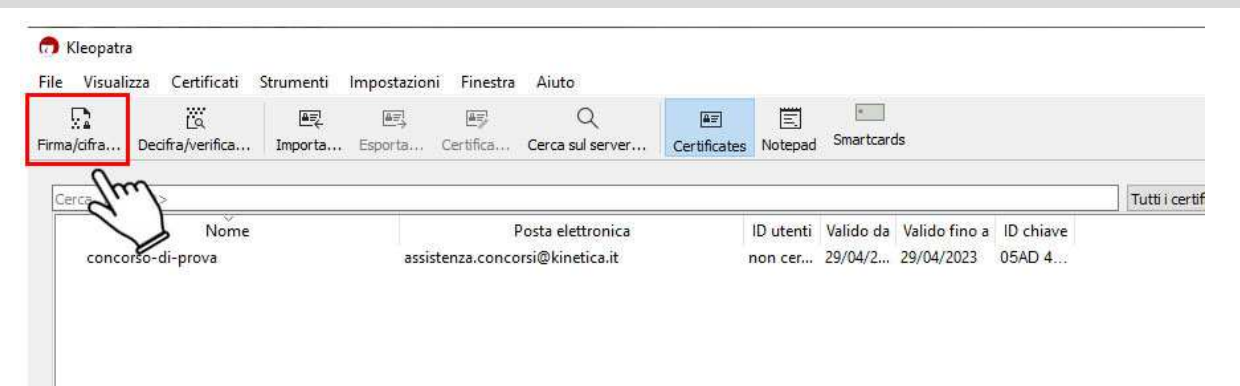

Seleziona il tipo di file o cartella che vuoi crittare (nell'immagine di esempio è stata selezionata una cartella compressa in formato ZIP), successivamente clicca su **Apri.**

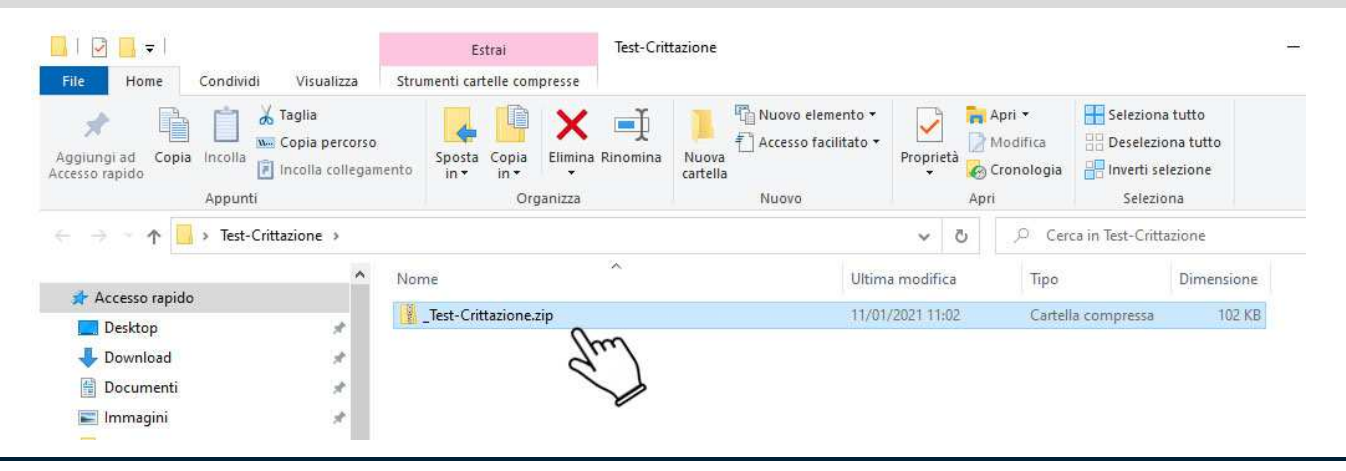

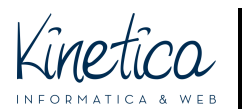

## PIATTAFORMA CONCORSI Guida di installazione e utilizzo del programma di crittazione dei file PER SISTEMI OPERATIVI WINDOWS

Nella schermata "Firma/cifra file" clicca sull'icona a fianco della scritta **"Cifra per gli altri".** 

### **NON modificare nessun'altra impostazione.**

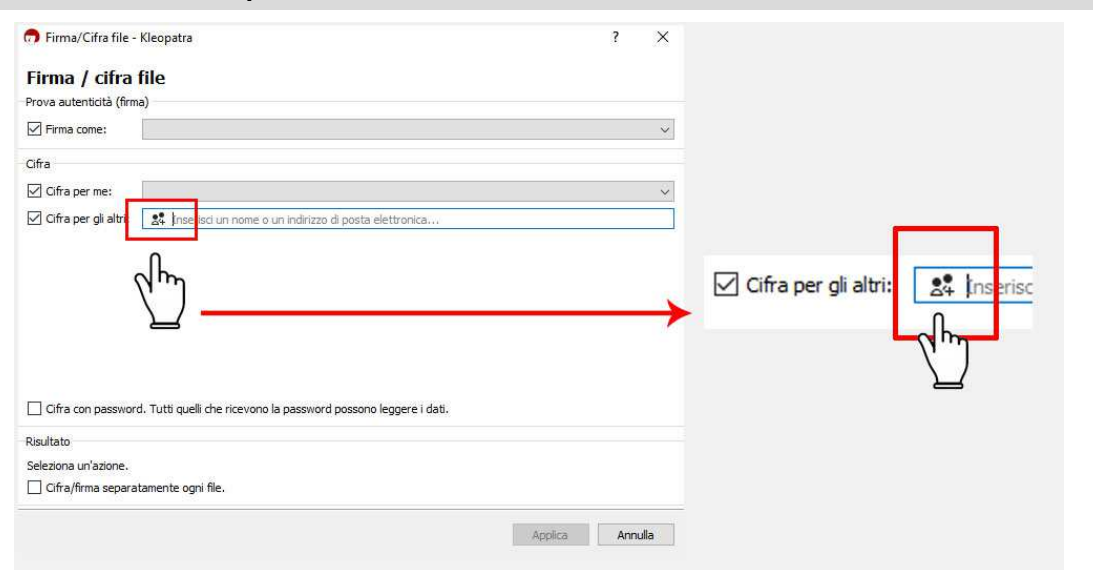

Nella schermata successiva seleziona il certificato e clicca su **OK.**

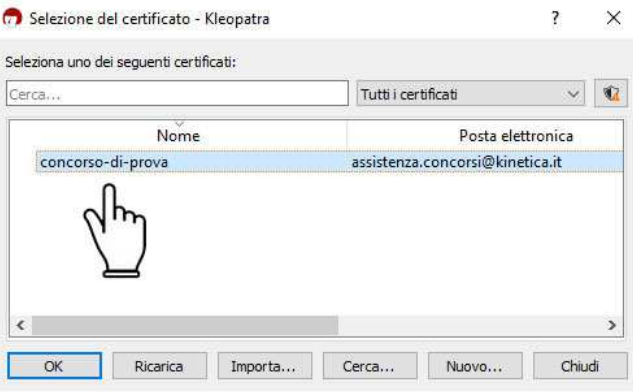

#### **Procedi quindi con:**

- **1** verificare che il certificato sia stato correttamente caricato;
- **2** cliccare su **Cifra** (pulsante in basso a destra della finestra).

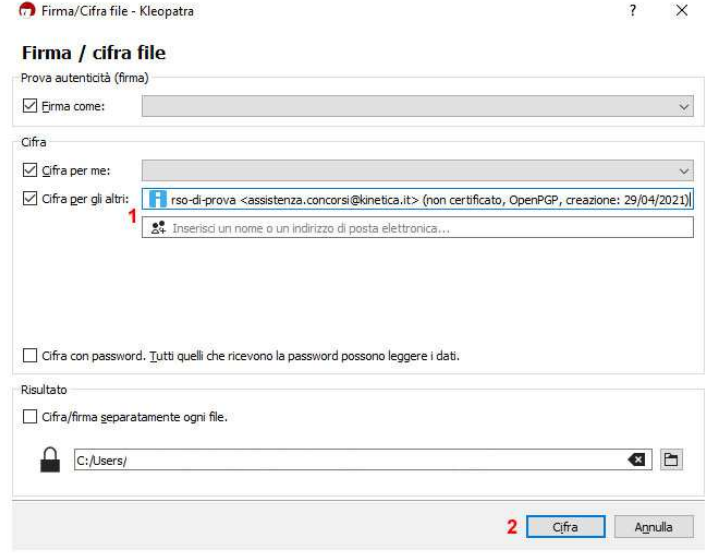

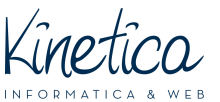

PIATTAFORMA CONCORSI Guida di installazione e utilizzo del programma di crittazione dei file

PER SISTEMI OPERATIVI WINDOWS

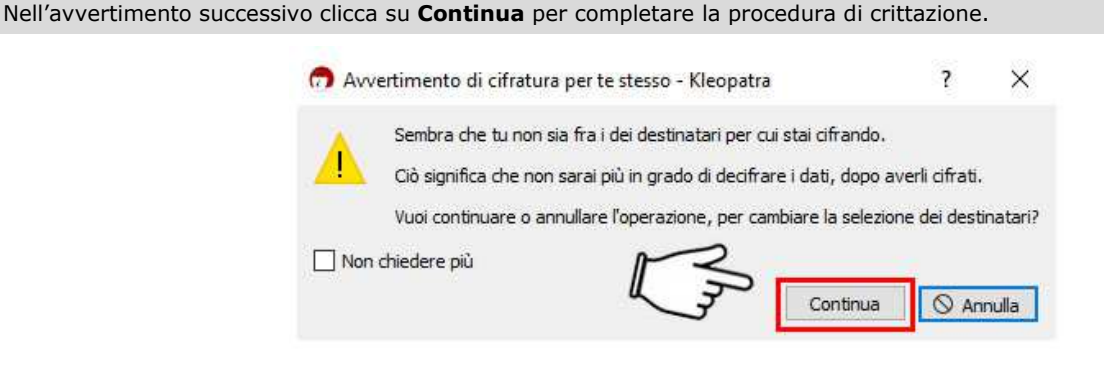

Attendi la fine della procedura di crittazione e verifica che il file sia stato crittato con successo. Chiudi la finestra cliccando su **Fine**

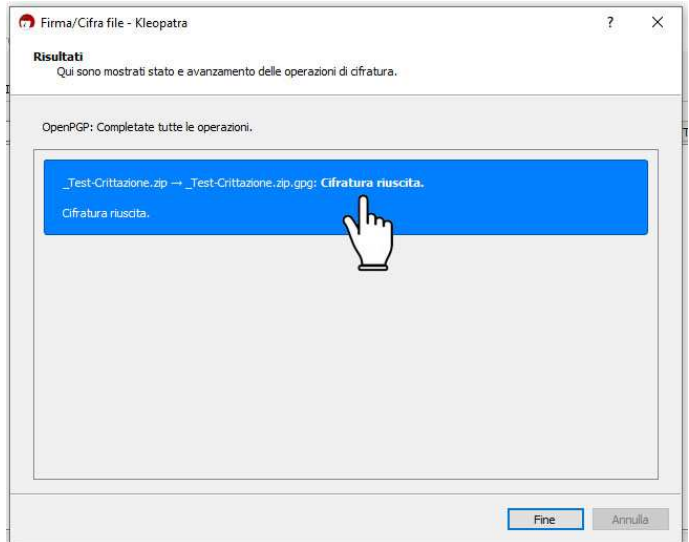

**ATTENZIONE**: una volta terminata la procedura di crittazione il file .GPG sarà salvato automaticamente nella stessa cartella del file .ZIP

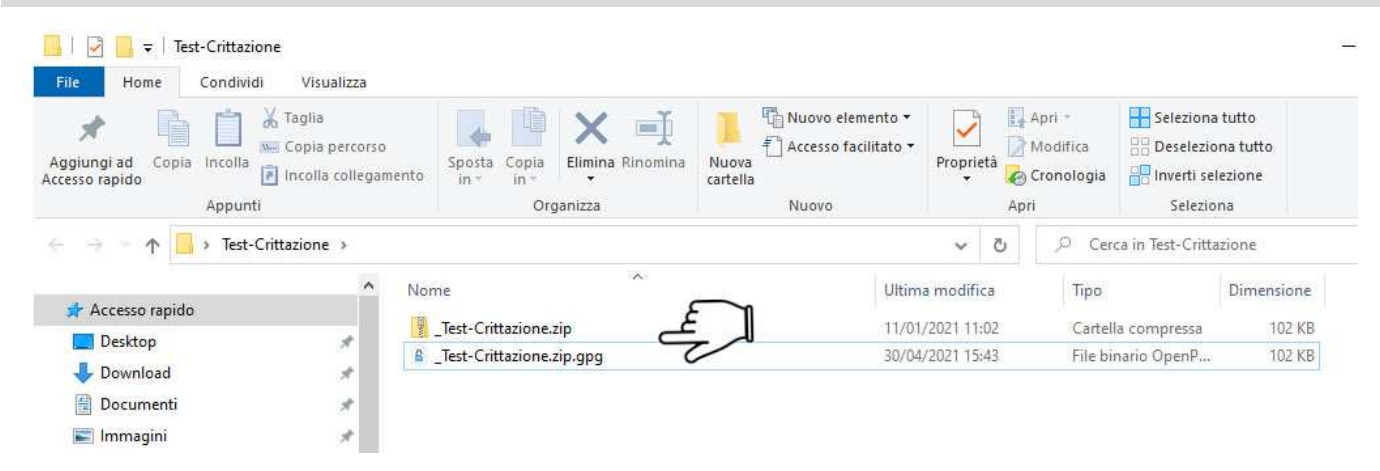

A questo punto **potrai caricare il file .gpg sulla piattaforma** e partecipare al concorso. Ti ricordiamo che:

- **NON dovrai crittare anche gli elaborati**, che andranno semplicemente caricati secondo le indicazioni che troverai nella pagina di iscrizione
- **NON dovrai caricare il file della documentazione amministrativa non crittato**, ma solo il file .gpg

Buon lavoro!